# **Installation Instructions UnRisk-Q Version 7.0**

## **0. Is another version already installed?**

#### **Windows**

If there is an older version of the UnRisk-Q installed on your computer, you need to remove it first. If you have never installed the UnRisk-Q before, you can proceed to the next section. To remove the old version, please follow the steps below:

a) go to Start .... Settings .... Control Panel and select Add / Remove Programs

b) select UnRisk-Q for *Mathematica* and select Remove

#### **License Management:**

License files for previous versions of UnRisk are not valid for version 7.0. If you have an active service agreement, please contact unrisk-support@unrisk.com to obtain a new license file.

#### **Linux**

If there is an older version of UnRisk-Q installed on your computer (if not, please proceed to the next section), you have to remove it from your computer. This can be done by:

rm -rf /usr/share/Mathematica/Applications/UnRisk

# **1. Obtaining and Installing a License File**

In order to be able to run the UnRisk-Q you need to

#### a) obtain a valid license file from **unrisk-support@unrisk.com** and

b) install this license on the license server

in case of a node-locked license, the license server is the machine on which UnRisk-Q is installed,

in case of a floating license, the license server may be any machine in the network.

Detailed installation procedures for both license types are available on request from unrisk-support@unrisk.com.

#### **Evaluation of UnRisk-Q**

For testing purposes, you may obtain a temporary license file which is valid for approximately 30 days. It allows you to test all features of UnRisk-Q without limitations during this period.

#### **Purchasing a permanent license**

If you decide to purchase UnRisk-Q at the end of the trial period, you simply need to replace the temporary license file by the file containing the permanent node-locked or floating license. No reinstalling of UnRisk-Q is required.

# **2. Installation of UnRisk-Q**

### **2.1. Introduction**

For the installation of UnRisk-Q and its *Mathematica* Front End (see section 2.2.), the following steps have to be performed. Please follow the installation instructions step by step.

**Legal Notice:** The use of **UnRisk-Q** is subject to a licence agreement, which you have downloaded together with this document. If you do not agree to be bound by the conditions of this licence agreement, delete the downloaded archive and the extracted files and do not install **UnRisk-Q**.

### **2.2. UnRisk-Q in the** *Mathematica* **Front End**

#### **2.2.1. Introduction**

To make UnRisk-Q available in the *Mathematica* Front End, the following steps have to be performed:

Install *Mathematica* (see section 2.2.2.)

Install UnRisk-Q Package (see section 2.2.3.)

After these steps have been finished successfully, UnRisk-Q may be started in the *Mathematica* Front End.

When UnRisk-Q is loaded for the first time, the licence management has to be started.

#### **2.2.2. Install** *Mathematica*

Please follow the instructions for the installation of *Mathematica.*

#### **2.2.3. Install UnRisk-Q** *Mathematica* **Package under Windows**

Start UnRiskQ60setup.exe in the directory where you have downloaded it to, then follow the on-screen instructions. This will install UnRisk-Q in the *Mathematica* base directory (<CommonAppData>*Mathematica*\ Applications). Under Windows Vista or Windows 7 the installer needs no be run as adminstrator.

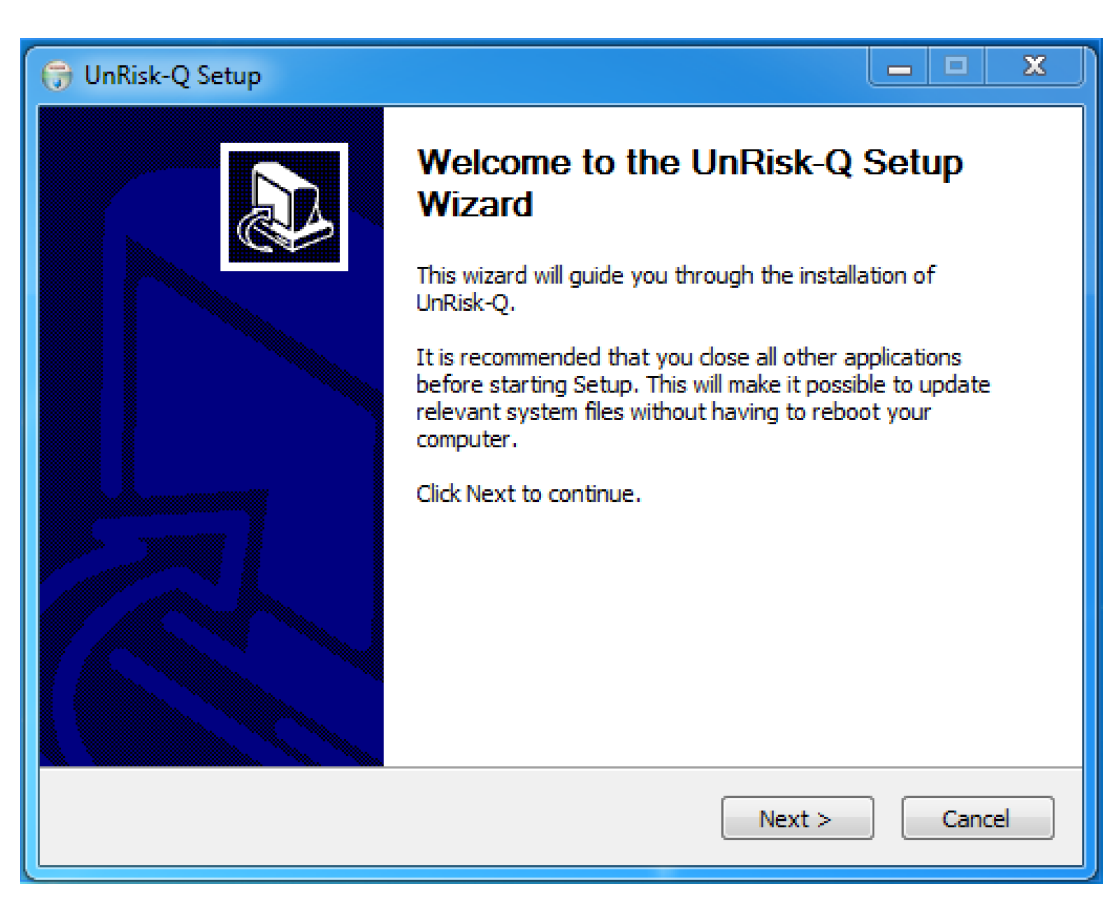

#### **2.2.3. Install UnRisk-Q** *Mathematica* **Package under Linux**

Open a terminal prompt, change the working directory to the directory where you have downloaded the UnRiskQ60Setup.sh installer, run the installer with "sh UnRiskQ60Setup.sh", then follow the on-screen instructions. This will install UnRisk-Q in the *Mathematica* base directory (/usr/share/*Mathematica*/Applications). If the installing user does not have administrator rights, the installer needs to be run with "sudo".

#### **2.2.4. The UnRisk Online Help**

#### **- MATHEMATICA 7 or higher:**

Go to Help ... Documentation Center ... Add-Ons and Packages

By clicking UnRisk you can start browsing through the UnRisk Online documentation.

#### **2.2.5. Start UnRisk-Q in the** *Mathematica* **Front End**

Now UnRisk-Q may be started in the *Mathematica* Front End. This can be done by entering the following command:

*In[1]:=* **Needs@"UnRisk`UnRiskFrontEnd`"D**

Loading the Package is equivalent to locking one licence.

### **2.4. Uninstall UnRisk-Q**

#### **Windows**

- 1) Double-click Add / Remove Programs in the Control Panel.
- 2) Select UnRisk-Q for *Mathematica* in the appearing list.
- 3) Press the Add / Remove button.

#### **Linux**

Uninstall UnRisk-Q by deleting the UnRisk installation directory:

rm -rf /usr/share/Mathematica/Applications/UnRisk